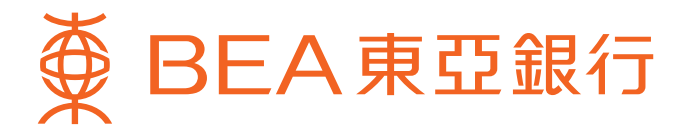

## **「東亞網上銀行」服務簡介**

東亞網上銀行讓你更方便快捷地處理及查閱信用卡/循環貸款賬戶資料。請細閱此簡介以了解服務詳情。 (註:此簡介之內容只適用於桌面電腦。)

# **內容** $\frac{d}{dx}$ **登) • [現有用戶](#page-1-0) • [新用戶](#page-1-0) 電子結單服務 • [瀏覽電子結單](#page-1-0) • [電子結單提示](#page-1-0) 主要服務** ĒW **• [以獎分換領禮品](#page-2-0) • [查詢信用卡賬戶摘要](#page-3-0) • [瀏覽交易項目](#page-3-0) • [繳付賬單](#page-4-0) • [瀏覽預設繳款指示詳情](#page-4-0) • [海外自動櫃員機提款功能設定](#page-4-0) 更新個人資料 • [更新通訊地址](#page-5-0) • [更新電郵地址](#page-5-0) 精明提示 • [小心使用密碼](#page-5-0)**

<span id="page-1-0"></span>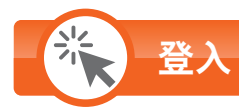

#### **現有用戶**\*

**如你為本行現有東亞網上銀行之用戶**,你可以直接登入賬戶,綜合處理你個人名下開立的**所有**信用卡主卡/循環貸款賬戶 資料。

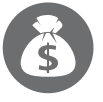

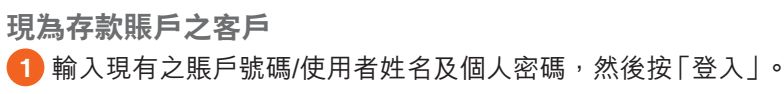

**現為信用卡主卡/循環貸款賬戶之客戶**

輸入現有之信用卡主卡/循環貸款賬戶號碼/使用者姓名及相關個人 **1** 密碼,然後按「登入」。

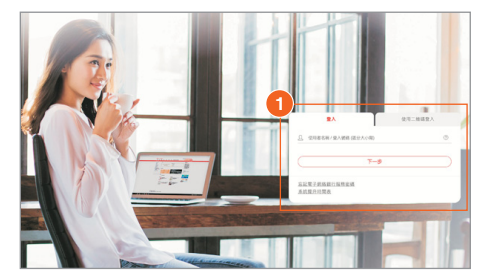

#### **新用戶**

**如你為全新東亞銀行客戶或非現有東亞網上銀行之用戶**,你可以信用卡/循環貸款賬戶號碼及電話私人密碼\*\*(於確認卡 期間自行設定)作首次登入。一經登入,即可綜合處理你個人名下開立的**所有**信用卡主卡/循環貸款賬戶資料。

**1** 登入東亞銀行網頁www.hkbea.com,於右方「登入」 目錄中選擇「香港」的「東亞網上銀行」。

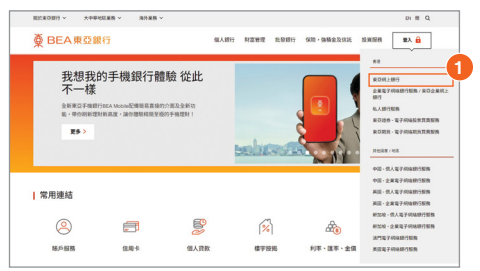

**2** 輸入賬戶號碼及電話私人密碼,然後按「登入」。於重新 設定密碼及輸入電郵地址後,即可使用東亞網上銀行。

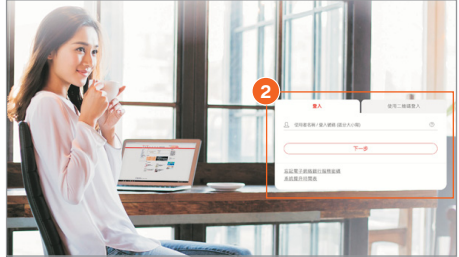

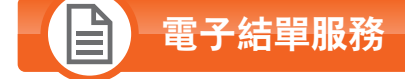

#### **瀏覽電子結單**#

你可直接透過東亞網上銀行自行索取及查閱信用卡/循環貸款賬戶結單。 如你的信用卡賬戶選擇了紙張結單服務,你亦可透過東亞網上銀行輕鬆查閲電子 結單。

- 按上方之「賬戶」。 **1**
- 選擇「查閱電子結單/電子通知書」。 **2**
- 選擇「查閱電子結單/電子通知書」。 **3**

#### **電子結單提示**

你只需提供你最新的電郵地址,便可於最新的電子結單發出時收到電郵通知。

按上方之「設定」,再選擇「登記電子結單/電子通知書」和「傳送指示」。 **1**

- 按「修改」更新電郵地址。 **2**
- 按「繼續」,然後根據指示完成更新。 **3**

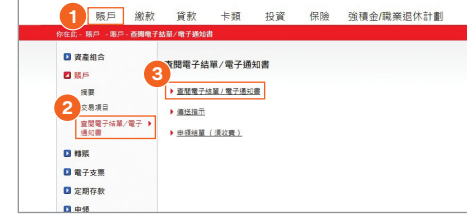

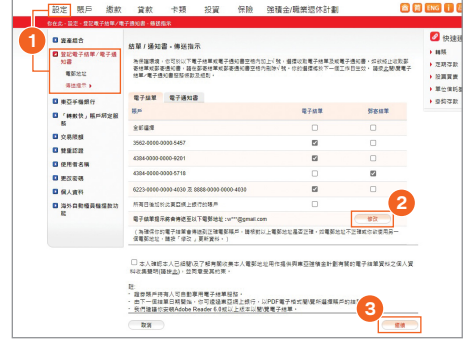

- 註:電子結單服務須受其條款及細則約束。請於使用電子結單服務前,請**[按此](www.hkbea.com/e-statement)**閱讀電子結單/電子通知書服務條款及細則。
- \* 只適用於私人銀行、顯卓理財、至尊理財、i-Account、信用卡主卡、循環貸款及東亞網上銀行賬戶,聯名賬戶及強積金賬戶除外。
- $\hspace{0.1cm}^{**}$ 如忘記電話私人密碼,請致電客戶服務熱線安排即時重設。
- # 不適用於附屬卡。

<span id="page-2-0"></span>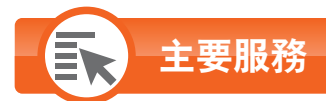

## **以獎分換領禮品**#^+

- 按上方之「卡類」。 **1**
- 選擇左方之「信用卡」及「分分獎賞集」。 **2**
- 於**「Shop Smart」**按「詳情」,然後根據指示按「OK」確認 **3** 登出東亞網上銀行以查看或揀選Shop Smart禮品。 (詳見步驟5及6)
- 於**「旅遊獎賞」**按「詳情」以換領「亞洲萬里通」里數。 **4** (詳見步驟7及8)

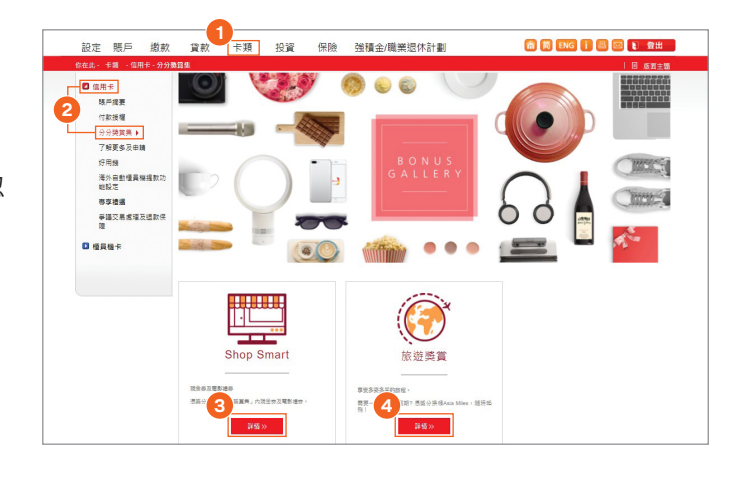

#### **Shop Smart**

- <mark>5)</mark> 按↓ 將已選定換領之禮品加入購物車。
- 當選定所有換領之禮品後,按上方 ,然後根據指示按 **6** 「繼續」,並登入東亞網上銀行以完成換領程序。

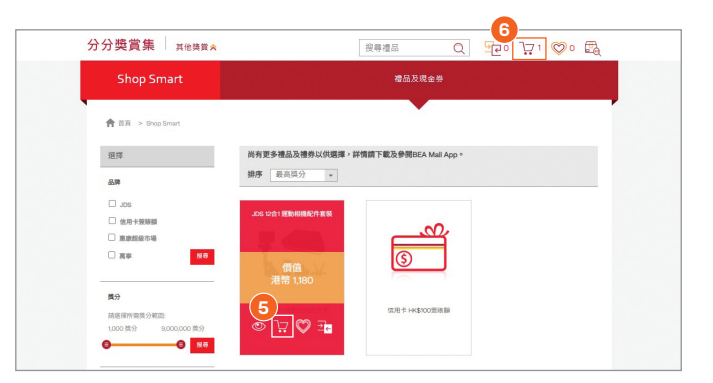

#### **旅遊獎賞**

- 選擇扣取獎分的信用卡賬戶。 **7**
- 8)按「繼續」,然後根據指示完成換領程序。

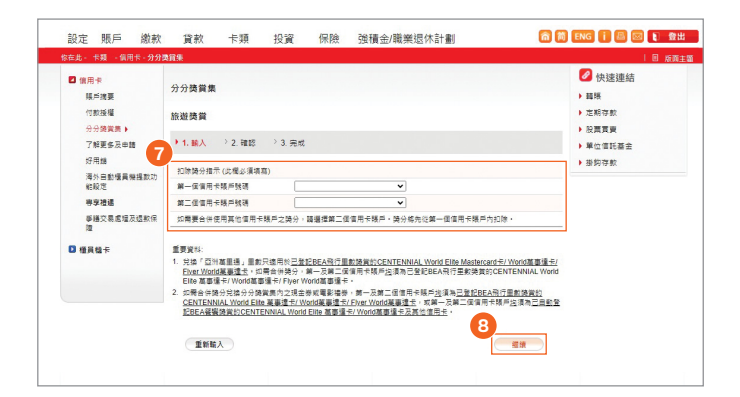

# 不適用於附屬卡。

- ^ 不適用於東亞銀行銀聯雙幣白金信用卡之人民幣賬戶。
- $^\mathrm{+}$  不適用於東亞銀行i-Titanium卡/JCB白金卡/循環貸款賬戶。

<span id="page-3-0"></span>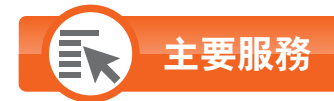

#### **查詢信用卡賬戶摘要**#

(摘要包括:尚餘可用限額、現時結欠、結單總結欠、最低應付金額、 到期繳款日、累積獎分及到期日)

- 按上方之「卡類」。 **1**
- 選擇左方之「信用卡」及「賬戶摘要」。 **2**

#### **查詢循環貸款賬戶摘要**

- 按上方之「賬戶」。 **1**
- 選擇左方之「摘要」。 **2**

#### 1<br>設定 | 賬戶 *| 撤款* | 資款 | <mark>卡類 |</mark> 投資 | 保險 | 強積金/職業退休計劃 | 6 同 ENG | 四 回 | 登出 **2** <mark>◎</mark><br>信用卡及櫃員機卡賬戶摘要 BEA Mall. 隨時查閱信用卡概覽· 登記推廣優惠·換禮品 - - - - - - - - - -<br>好用線<br>細設定<br>細設定 信用卡 相股定<br>専摩禮還<br>爭羅交易處理及退款保<br>障 尚餘可用限額 信用卡號碼/<br>信用卡頭別 现特结欠 月结單線結欠 最低應付金額 對期撤款日 累積商分 到期日 HKD 0.00 3562-0000-0000-5457<br>JCB白金卡 HKD 0.00 05/04/2024 電影表現 資料表記提 HKD 1,000.00 HKD 0.0  $0$  daws 4384-0000-0000-9201<br>Towngas VISA 白金卡 HKD 1,000.00 **HKD 0.0 HKD 0.00** HKD 0.00 0<br>即時換備 31/07/2027 4384-0000-0000-5718<br>VISA SIGNATURE +  $\begin{array}{ccc} 0 & 31/07/2027 \\ 33/0 & 31/07/2027 \end{array}$

#### **瀏覽交易項目**

按上方之「賬戶」。 **1** 選擇左方之「交易項目」。 **2**

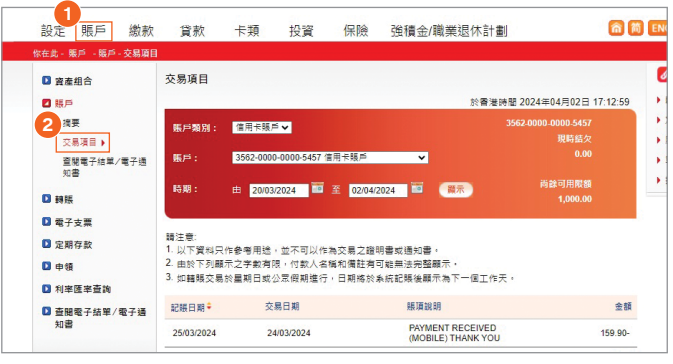

# 不適用於附屬卡。

<span id="page-4-0"></span>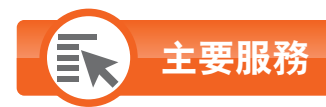

#### **繳付賬單**^

按上方之「繳款」。 **1**

選擇左方之「賬單」。 **2**

**註:**

不論獲批核的信用額為多少,下列四類商戶類別的東亞網上銀行(包括互聯網、 流動電話及電話)賬單繳費之每日交易限額將預設為HK\$100,000,而其他商戶 類別則預設為HK\$20,000。如欲調低賬單繳費之限額,請登入東亞網上銀行 進行更改;而如欲調高此限額,請親臨任何東亞銀行分行辦理。 •「政府或法定機構」

- •「公用事業機構」
- •「教育:小學或中學」
- •「教育:專上或專業學府」

#### **瀏覽預設繳款指示詳情**^

讓你處理及查閱將執行之繳款指示◆ 。

- 按上方之「繳款」。 **1**
- 選擇左方之「預設」。 **2**

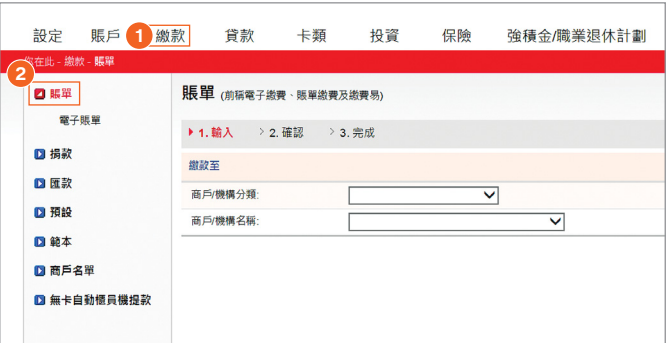

#### **19定 賬戶 鐵款 賞款** 命简 ENG 自 国 D 登出 卡類 投資 保險 強積金/職業退休計劃 0.67 預設繳款總覽 - 賬單 日期数 將執行之指示:<br> 聽單 電子聽單 **2**<sup>3 EM</sup> 預設指示 森戸橋橋名稱 **图取用户**  $BOTF$ 0000156 xxx有限公司 3,331.00 13/11/2017 4384-XXXX-XXXX-XXXX 生改 | 重複 毎月 /<br>12/02/2018 /<br>11/10/2017 ge **口 範本** 0000157 XXX有限公司 726.00 13/11/2017 XXXX 接致 图表 毎月 /<br>12/02/2018 /<br>11/10/2017 **D** BEAM 0000158 xxx4mm-@10 421.00 13/11/2017 4384-XXXX-XXXX-XXXX 提款 图 □無卡自動植員機提) 毎月 /<br>12/02/2018 /<br>11/10/2017 0000151 xxx有限公司 666.00 10/01/2018 毎月 /<br>12/12/2018 /<br>12/06/2017

#### 海外自動櫃員機提款功能<sup>^▲~</sup>

- 按上方之「設定」。 **1**
- 選擇左方之「海外自動櫃員機提款功能」。 **2**

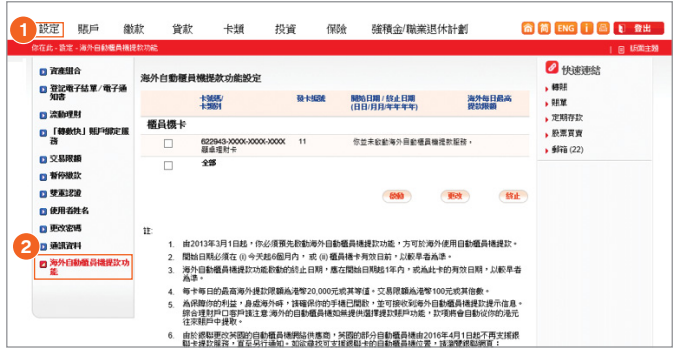

^ 不適用於東亞銀行銀聯雙幣白金信用卡之人民幣賬戶。

◆ 如你有多於一個東亞網上銀行賬戶,你必需登入已預設指示的東亞網上銀行賬戶以瀏覽相關預設指示詳情。

▲ 不適用於東亞銀行循環貸款賬戶。

 $\tilde{\phantom{a}}$  以東亞銀行東亞銀行銀聯雙幣白金信用卡除外)於中國內地或澳門使用銀通網絡自動櫃員機無須進行啟動。

### **更新個人資料**

#### <span id="page-5-0"></span>你可於**網上**方便地**查閱及更新**\*信用卡/循環貸款賬戶相關資料,包括你的**通訊地址及電郵地址**。

- 1 按上方之 「設定」,再於左方選擇 「 通訊資料 」。
- <mark>2</mark>)於相應的賬戶號碼旁按「修改」更新**通訊地址**。 (詳見步驟4)
- <mark>3</mark>)於相應的賬戶號碼旁按「修改」更新**電郵地址**。 (詳見步驟5)

設定 賬戶 繳款 貸款 卡類 投資 保險 強積金/職業退休計劃

★ 服務時間為星期一至星期六上午9時至下午8時(公眾假期除外)。

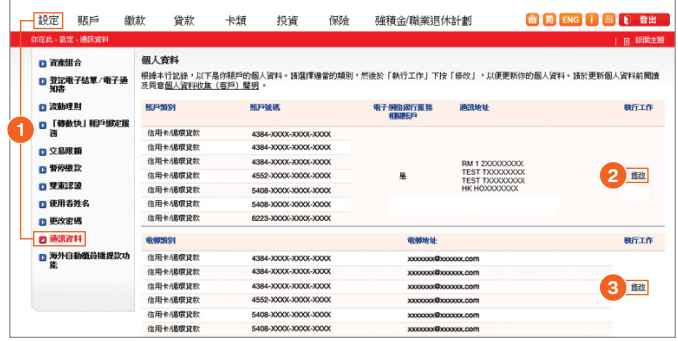

#### **更新電郵地址**

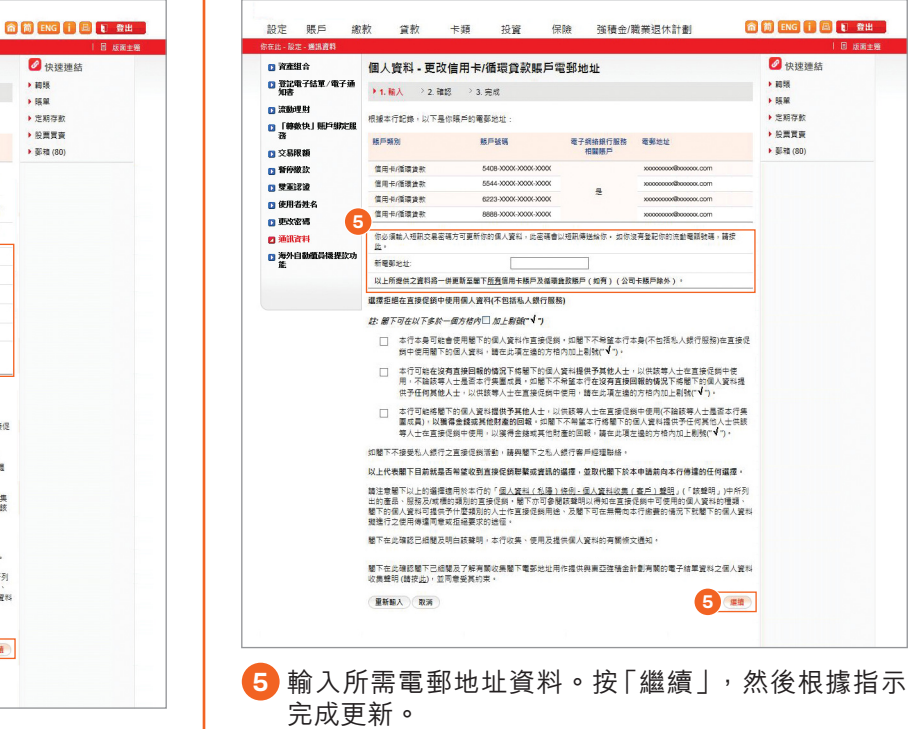

#### **更新通訊地址**

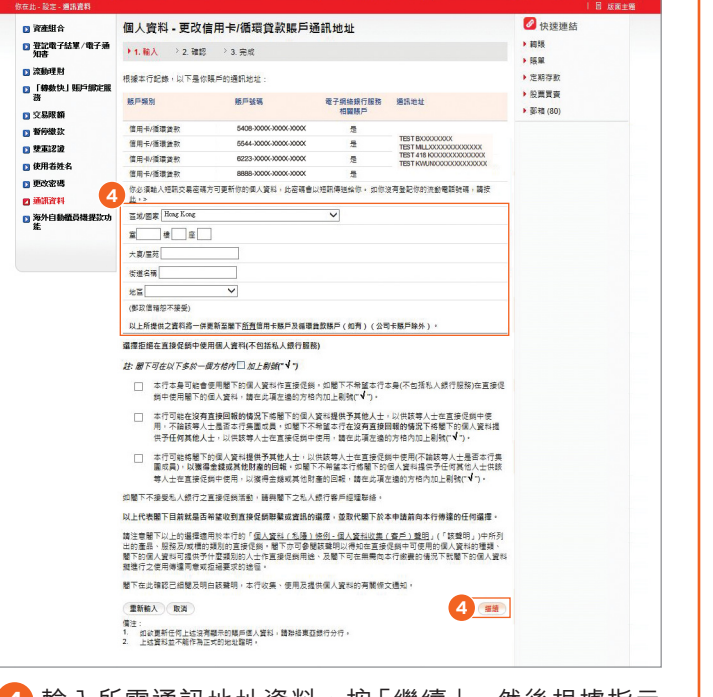

**4** 輸入所需通訊地址資料。按「繼續」,然後根據指示 完成更新。

註:為使我們能向你提供本行的最新資訊及保障你的利益,**如你的其他個人資料有任何更改,請親臨任何一間東亞銀行分行辦理有關手續**。

# **精明提示**

#### **小心使用密碼**

- 你應定期更改密碼,以策安全。
- 切勿以出生日期或其他容易被人猜度的數字組合作為私人密碼。同時,亦不應向第三者(包括銀行職員或警務人員)透露 有關資料。
- 於使用東亞網上銀行、客戶服務熱線、自動櫃員機或其他電子付款系統時,必須避免他人看到你輸入的密碼。

#### **東亞銀行信用卡客戶服務熱線:3608 6628 東亞銀行私人財務熱線:2211 1211**

借定唔借?還得到先好借!

P.5

03/2024